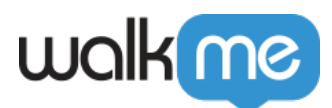

# [Modèles Californie personnalisés](https://support.walkme.com/fr/knowledge-base/modeles-californie-personnalises/)

#### Aperçu

Le modèle Californie est un modèle CSS personnalisé qui peut être appliqué à la bulle Californie par défaut dans l'Éditeur WalkMe.

Les modèles de la bulle Californie personnalisés peuvent être appliqués globalement ou à une étape du Smart Walk-Thru.

Les paramètres globaux affecteront les éléments suivants :

- 1. Étapes de la bulle
- 2. Étapes pop-up
- 3. Surveys

Les modèles de la bulle Californie personnalisés comprennent :

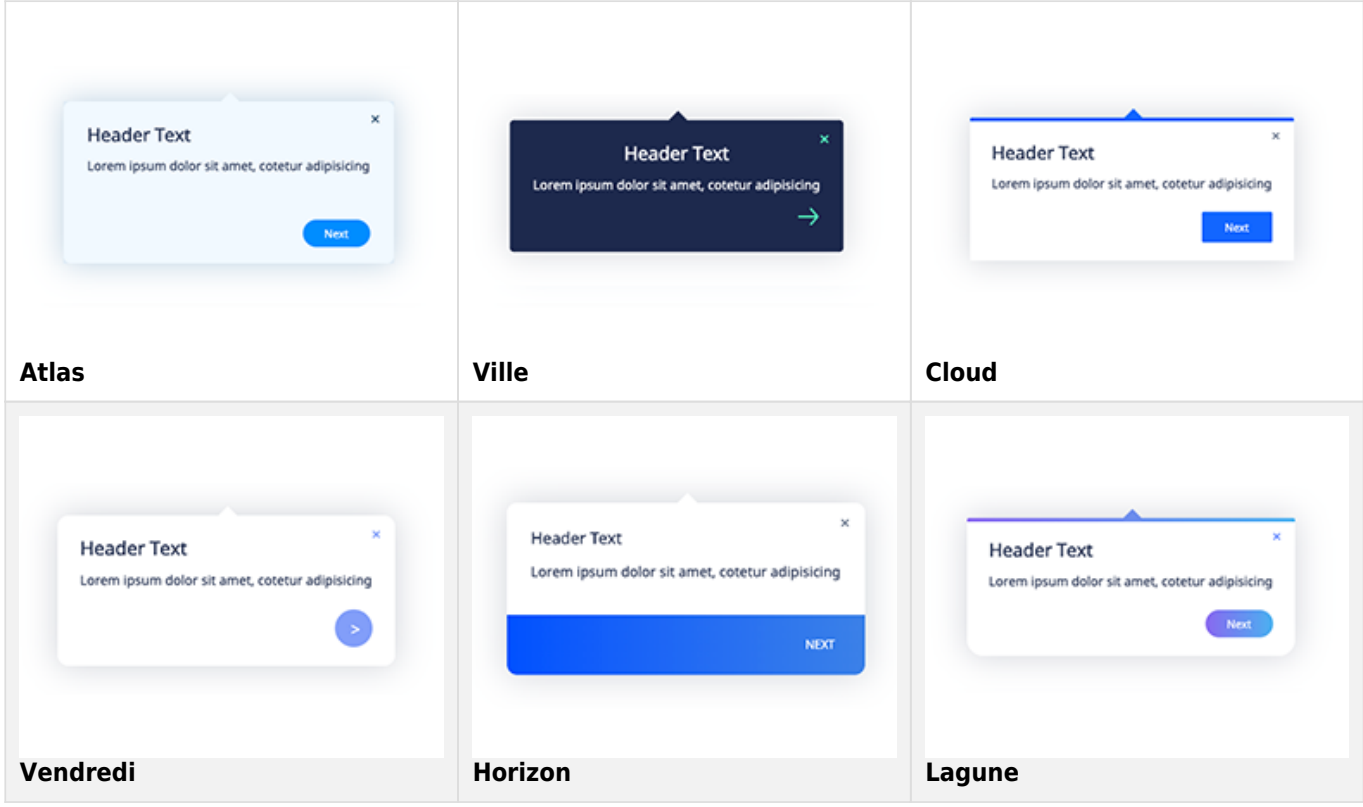

71 Stevenson Street, Floor 20 San Francisco, CA 94105 | 245 Fifth Avenue, STE 1501 New York, NY, 10016 | 421 Fayetteville St STE 215 Raleigh, NC 27601 [www.walkme.com](https://www.walkme.com)

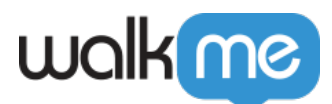

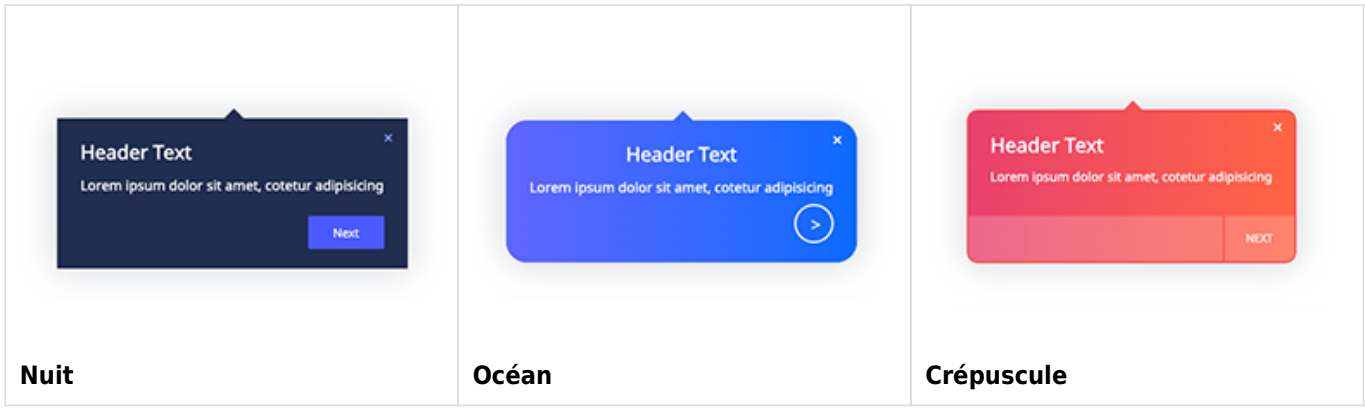

### **Comment appliquer globalement un modèle de bulle Californie personnalisé**

- 1. Connectez-vous à l'Éditeur WalkMe.
- 2. Accédez aux paramètres **Personnaliser** dans l'Éditeur (situé au pied de page).
- 3. Sélectionnez l'onglet **Bulle** .
- 4. Cliquez sur le lien **Modifier la conception**.
- 5. Sélectionnez et cliquez sur l'un des modèles de bulle Californie personnalisés **disponibles**

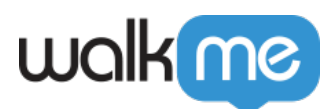

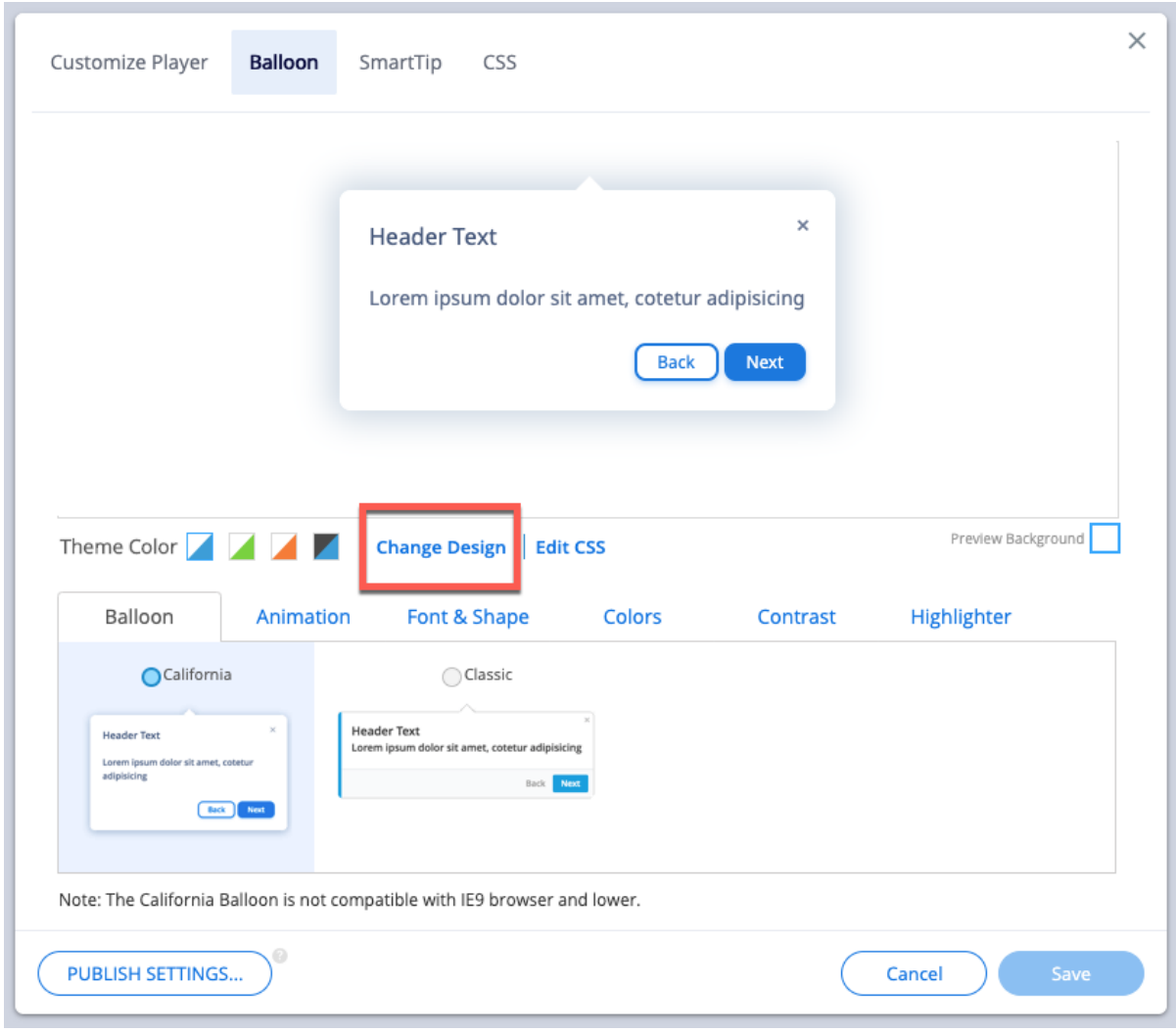

6. Cliquez sur **Save**.

**.**

**Comment appliquer un modèle de bulle Californie personnalisé à une étape Smart Walk-Thru individuelle**

- 1. Accédez à une étape Smart Walk-Thru et ouvrez le **Panneau d'interaction**.
- 2. Cliquez sur le lien **Modifier la conception**.

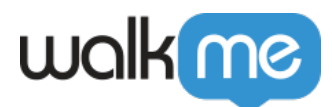

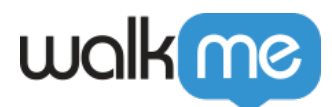

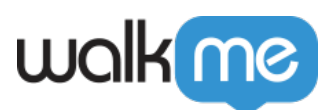

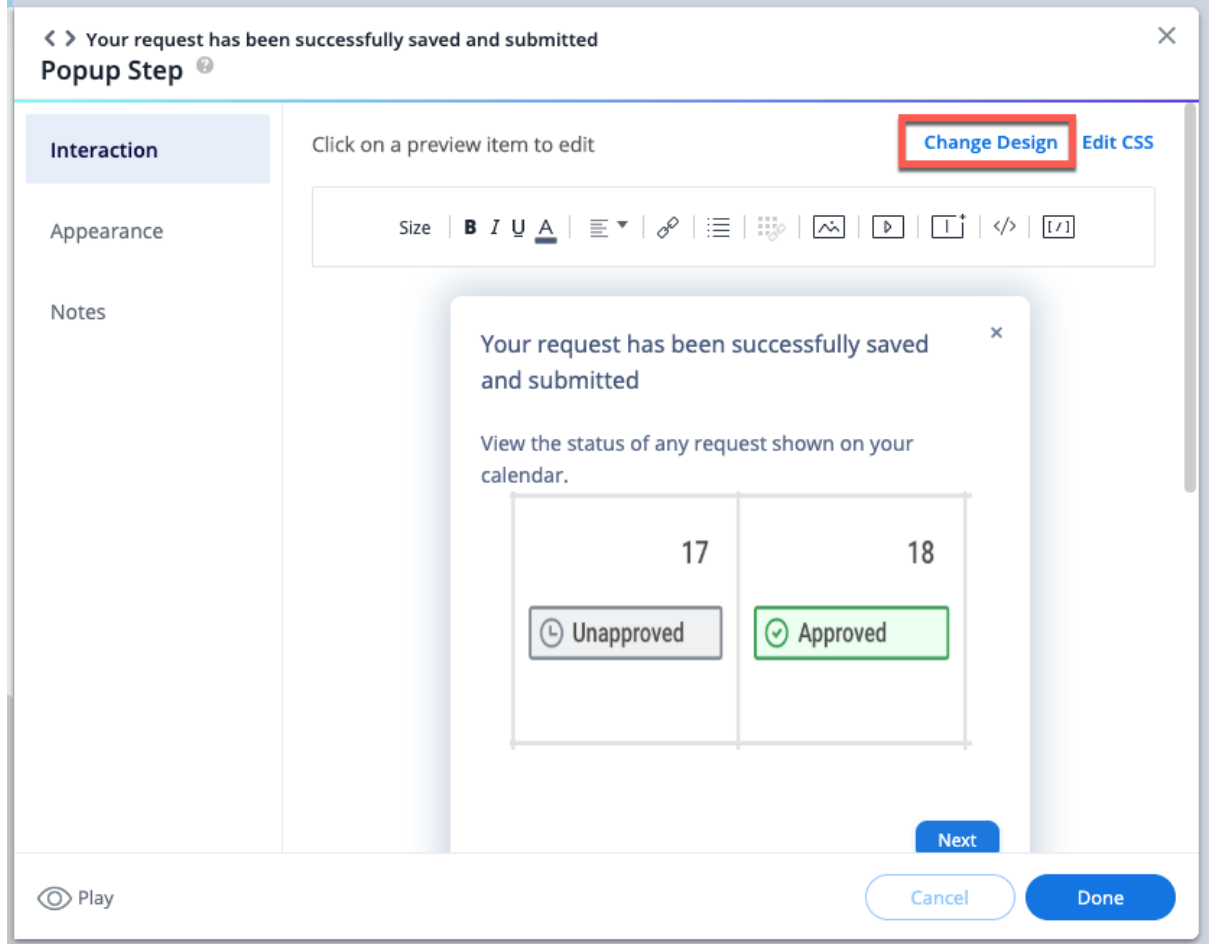

3. Sélectionnez et cliquez sur l'un des **modèles de bulle Californie personnalisés disponibles.**

#### Warning!

Appliquer un modèle de bulle Californie personnalisé à une étape qui contient déjà :

- Personnaliser CSS
- un BBcode personnalisé

Il peut être remplacé par le nouveau modèle CSS Californie personnalisé.

- 4. Cliquez sur **Done** pour fermer le **Panneau d'interaction** de l'étape.
- 5. Cliquez sur **Save**.

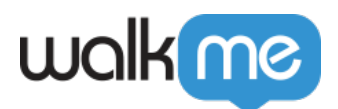

## **Comment réinitialiser et supprimer un modèle de bulle Californie personnalisé**

- Pour réinitialiser globalement le modèle de bulle à la bulle Californie par défaut :
	- 1. Accédez aux paramètres **Personnaliser** dans l'Éditeur (situé au pied de page).
	- 2. Sélectionnez l'onglet **Bulle**.
	- 3. Cliquez sur **Réinitialiser la conception de l'icône**

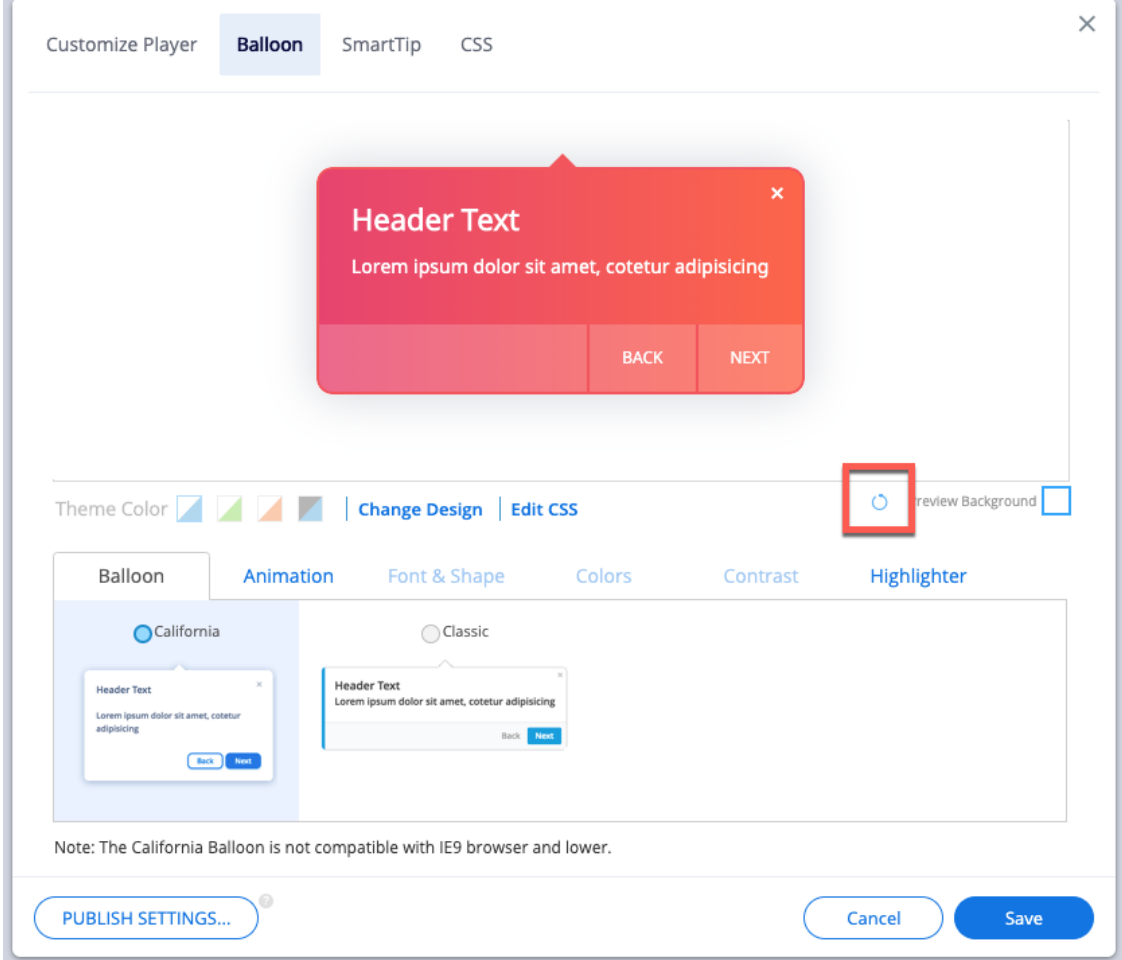

- 4. La fenêtre contextuelle **Supprimer la conception personnalisée** apparaîtra.
- 5. Cliquez sur **Continue**.
- 6. Cliquez sur **Save**.

.

Comment **réinitialiser** une étape Smart Walk-Thru individuelle

- 1. Accédez à une étape Smart Walk-Thru et ouvrez le Panneau d'interaction.
- 2. Cliquez sur **Réinitialiser la conception.**
- 3. La fenêtre contextuelle de Confirmation apparaîtra.
- 4. Cliquez sur **Continue**.

71 Stevenson Street, Floor 20 San Francisco, CA 94105 | 245 Fifth Avenue, STE 1501 New York, NY, 10016 | 421 Fayetteville St STE 215 Raleigh, NC 27601 [www.walkme.com](https://www.walkme.com)

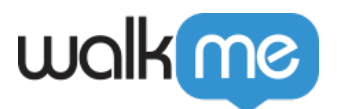

- 5. Cliquez sur **Done**.
- 6. Cliquez sur **Save**.